**Introduction to Game Engine Design CS3S609**

- in this module we will examine:
	- tools necessary to develop game engines: gdb,  $\mathbf{r}$ emacs and friends
- examine how one can integrate Python into a game engine ioquake
- examine and extend a small physics game engine and expose its API to Python
- also revisit C and familiarise ourselves with pointers П and indirect function calls
- learn how to debug shared libraries and exploit remote debugging

## **Introduction to the Command line**

- in this lecture series we will be using GNU/Linux to  $\blacksquare$ develop our understanding of programming in C
- one of the beauties of GNU/Linux is that you can do n all your development from the command line or alternatively from a graphical interface
	- on GNU/Linux the command line interface is  $\mathbb{R}^n$ *extremely* powerful
	- once learnt it will last you a lifetime  $\blacksquare$
	- different GUI's and IDE's come and go  $\overline{\mathbb{R}^n}$

slide 3 gaius

slide 1 gaius

# **GNU/Linux at South Wales**

you can create yourself a username at South Wales by clicking here 〈http://

mcgreg.comp.glam.ac.uk/login.html〉 the same link can be used to change your Ű.

- password, or reset your password if you forget it
- all machines in J109 are dual boot and will boot into GNU/Linux Debian or OSX

**Introduction to the Command line**

slide 4 gaius

make sure that you have a working username and  $\Box$ password under GNU/Linux and login to a GNU/Linux Debian client

### **Introduction to the command line**

- the first command to be aware of is man. To examine г what this does type:
- \$ **man man**
- when you have read enough, type 'q'
- to find out whether a command exists for a particular  $\blacksquare$ function, type
- Г \$ **man -k directory**
- this command tells you all the commands which are  $\overline{\phantom{a}}$ associated with directories
- you can filter the search by:
- \$ **man -k directory | grep list**  $\mathbb{R}^n$

slide 7 gaiu

**Critical general purpose command line programs** cd change directory pwd print working directory cp copyafile mv rename a file (move) **Critical general purpose command line programs** less display contents of a file, a page at a time grep print lines matching a pattern all programs can be combined using the pipe operator for example

cat display contents of a file п

 $\Box$ \$ **man -k directory | less**

slide 8

gaiu

**Critical development command line programs**

- gcc the C GNU compiler
- gdb the GNU debugger
- emacs the GNU editor
- before you can use gdb you will need to create a  $\blacksquare$ .gdbinit configuration file
- \$ **cd \$HOME** \$ **emacs .gdbinit**
- now cut and paste the contents below into your  $\mathcal{L}_{\mathcal{A}}$ .gdbinit file
	- add-auto-load-safe-path /
- this only needs to be done once and it turns off some checking within gdb
	- notice that it must be done in your \$HOME Ľ. directory

slide 11 gaius

# **File organisation**

- please try and keep your \$HOME directories tidy
	- it is good practice to create separate directories  $\overline{\phantom{a}}$ for different courses and tutorials
- for example, here we might want to use the following commands:
- \$ **mkdir -p cs3s609/tutorial1** \$ **cd cs3s609/tutorial1**
- (before moving onto the next slide) ÷

**Minimal introduction to emacs**

- to start editing the file tiny.c with emacs editor type:
- \$ **emacs tiny.c**
- critical key commands
	- $\overline{\phantom{a}}$ this editor can be controlled from the keyboard (without the mouse)
- use cursor keys, page up, page down, to move around the text

slide 12 ga

slide 16 gaius

### **Minimal introduction to emacs**

- in this section of the notes the notation ˆC means г press the control key and then press the C key, finally release both keys
- type ˆXˆS to save your file Г
- type ˆXˆC to quit emacs п

## **Creating a simple C program under GNU/Linux**

- using emacs create the following file (called  $\Box$ tiny.c)
- the contents of this tiny.c should be as follows  $\overline{\phantom{a}}$
- $\blacksquare$ #include <stdio.h>

```
main()
{
   int i;
    for (i=1; i<=12; i++) {
       printf("%d x 8 = \frac{3}{4});
    }
}
```
slide 15 gaius

slide 13 gaius

# **Minimal introduction to GCC**

- gcc is the GNU C compiler
- now exit emacs and compiler tiny.c, you can a. compile and link tiny.c like this:
- П \$ **gcc -g tiny.c**
- this generates a file a . out which can be run, from П the command line by typing:
- \$ **./a.out**

# **Minimal introduction to GDB**

- gdb is the GNU debugger, which can be useful to п both
	- $\mathbb{R}^n$ debug your program
	- $\mathbb{R}$ understand how a program works

П

## **Minimal introduction to GDB**

for example, suppose we wanted to understand which F lines of code are executed in your tiny.c program, you could

#### \$ **gdb a.out**

GNU gdb 6.4.90-debian Copyright (C) 2006 Free Software Foundation, Inc. GDB is free software, etc (gdb) **break main** Breakpoint 1 at 0x8048365: file tiny.c, line 7. (gdb) **run**

Breakpoint 1, main () at tiny.c:7<br>7 for  $(i=1; i<=12; i++)$  { for  $(i=1; i<=12; i++)$  { (gdb) **next** 8 printf("%d x 8 = %d\n", i,  $i*8$ ); (gdb) **next**  $1 \times 8 = 8$ <br>7 f for  $(i=1; i<=12; i++)$  { (gdb) **next**  $printf("ad x 8 = *d\nu", i, i*8);$ (gdb) **print i** \$1 = 2 (gdb) **next**  $2 \times 8 = 16$ <br>7 fo for  $(i=1; i<=12; i++)$  { (gdb) **quit** The program is running. Exit anyway? (y or n)

slide 19 gaius

# **Extending tiny.c to use a function**

use emacs to modify the tiny.c program (to include a mistake)

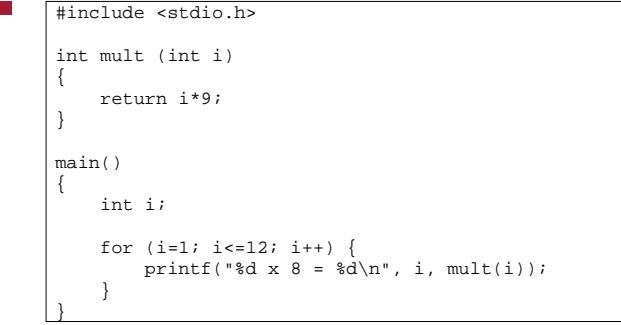

**Extending tiny.c to use a function**

now recompile the program by:

\$ **gcc -g tiny.c**

slide 20 gaius

Г

### **Extending tiny.c to use a function**

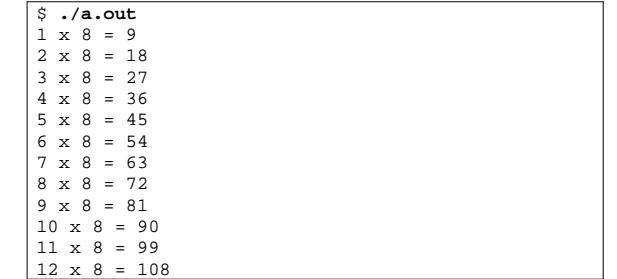

- we can single step the program to find out where the  $\blacksquare$ mistake occurred
	- \$ **gdb a.out** GNU gdb 6.4.90-debian Copyright (C) 2006 Free Software Foundation, Inc. GDB is free software, etc (gdb) **break main** Breakpoint 1 at 0x8048365: file tiny.c, line 7. (gdb) **run**

slide 23 gaius

# **Extending tiny.c to use a function**

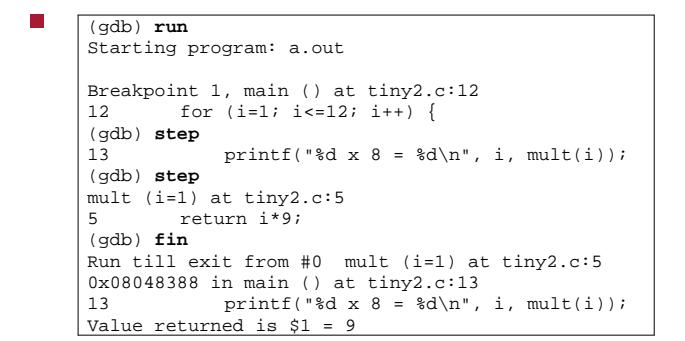

at this point we see our mistake, the function has T. returned 9

slide 24 gaius

slide 22 gaius

## **Extending tiny.c to use a function**

- we can see this again if we continue around the for  $\Box$ loop
- п (gdb) **step**  $\begin{array}{ccc} 1 & x & 8 & = & 9 \\ 12 & & & f \end{array}$ for  $(i=1; i<=12; i++)$  { (gdb) **step** printf("%d x  $8 = %d\n$ ", i, mult(i)); (gdb) **step** mult  $(i=2)$  at tiny 2.c: 5<br>5 return  $i*9$ ; return i\*9;

### **Extending tiny.c to use a function**

- you can run gdb from within emacs and have  $\blacksquare$ emacs perform source file correspondence
- *if* you wish to do this then it would be sensible to n create a file .gdbinit and populate it with
	- # # this file is the gdb start up script and # you can place any gdb commands in here # break main
- this file is read by gdb when gdb is executed m.

run

п

slide 27 gaius

## **Using gdb from within emacs**

- now at the command line, you can type:
- \$ **emacs**
- slide 28 gaius **Using gdb from within emacs**
- at this point make sure your emacs is a large window
- now type: **<alt>xgdb<enter>** within emacs
- now type: **<alt>xgdb-many-windows<enter>** п
- now you can enter the gdb commands **step next**  $\blacksquare$ **print fin** and **quit** and emacs will track the source file, line number, local variables, call frames, output in alternate windows
	- H do not resize emacs after this though

 $\overline{\mathbb{R}}$ work though these lecture notes, trying each example in turn

**Tutorial**

- Introduction to the command line  $\langle \text{http://}$ shop.fsf.org/product/ Introduction\_to\_Command\_Line〉 (pdf) 〈http://en.flossmanuals.net/ CommandLineIntro/FM\_16Apr09.pdf〉
- gdb documentation 〈http://sourceware.org/  $\overline{\mathbb{Z}}$ gdb/current/onlinedocs/gdb〉